# **Smart Player**

User's Manual

#### General

This user's manual (hereinafter referred to be "the Manual") introduces the functions and operations of the Smart Player (hereinafter referred to be "the Player").

#### Safety Instructions

The following categorized signal words with defined meaning might appear in the Manual.

| Signal Words     | Meaning                                                                                                    |
|------------------|----------------------------------------------------------------------------------------------------|
| <b>DANGER</b>    | Indicates a high potential hazard which, if not avoided, will result in death or serious injury.                                        |
| <b>WARNING</b>   | Indicates a medium or low potential hazard which, if not avoided, could result in slight or moderate injury.                            |
| <b>!</b> CAUTION | Indicates a potential risk which, if not avoided, may result in property damage, data loss, lower performance, or unpredictable result. |
| ©TIPS            | Provides methods to help you solve a problem or save you time.                                                                          |
| NOTE             | Provides additional information as the emphasis and supplement to the text.                                                             |

## **Revision History**

| No. | Version | Revision Content                       | Release Time      |
|-----|---------|----------------------------------------|-------------------|
| 1   | V1.0.0  | First Release.                         | March 3, 2017     |
| 2   | V1.1.0  | Delete the Installation Guide chapter. | December 29, 2017 |
| 2   |         | 2. Update Basic Operations chapter.    | December 29, 2017 |

#### About the Manual

- The Manual is for reference only. If there is inconsistency between the Manual and the actual product, the actual product shall govern.
- All the designs and software are subject to change without prior written notice. The product updates might cause some differences between the actual product and the Manual. Please contact the customer service for the latest program and supplementary documentation.
- There still might be deviation between the actual value of some data and the value provided, if there is any doubt or dispute, please refer to our final explanation.

- Please contact the supplier or customer service if there is any problem occurred when using the device.
- We are not liable for any loss caused by the operations that do not comply with the Manual.
- All trademarks, registered trademarks and the company names in the Manual are the properties of their respective owners.
- Please visit our website or contact your local service engineer for more information.
- If there is any uncertainty or controversy, please refer to our final explanation.

# **Table of Contents**

| Foreword                                | I  |
|-----------------------------------------|----|
| 1 Introduction                          | 1  |
| <b>1.1</b> Overview                     | 1  |
| <b>1.2</b> Features                     | 1  |
| 2 The Main User Interface               | 2  |
| 3 Basic Operations                      | 4  |
| 3.1 Configuring System Settings         | 4  |
| 3.2 Configuring Video File              | 5  |
| 3.2.1 Adding Video File                 | 5  |
| 3.2.2 Displaying File List              | 6  |
| 3.2.3 Searching Video File              | 7  |
| 3.2.4 Playing Video File                | 8  |
| 3.2.5 Deleting Video File               | 9  |
| 3.3 Video Windows                       | 9  |
| 3.3.1 Introducing Playback Controls Bar | 9  |
| 3.3.2 Configuring View Layout           | 10 |
| 3.3.3 Configuring Inner Split           | 11 |
| 3.3.4 Configuring Fisheye               | 12 |
| 3.3.5 Adjusting Image Settings          | 14 |
| 3.3.6 Switching Timeline                | 15 |
| 3.3.7 Zooming in Video                  | 15 |
| 3.3.8 Dragging Video Window             | 16 |
| 3.3.9 Switching to Full Screen          | 17 |
| 3.3.10 Configuring Snap                 | 17 |
| <b>3.4</b> Video Clip                   | 17 |
| <b>3.5</b> Tool Box                     | 19 |
| 3.5.1 Downloading Video                 | 19 |
| 3.5.2 Checking Watermark                | 22 |
| 3.5.3 Previewing Splices                | 23 |

Introduction

# 1.1 Overview

The Player is an excellent playback software for security industry, and it has a variety of function such as playback, frame check and intelligence trace display.

The Player supports multi-window synchronous playback, asynchronous playback and a variety of view layout. In addition, the Player uses timeline with adjustable display accuracy instead of traditional playback progress bar.

# 1.2 Features

- Play backward frame-by-frame, including single-frame and multiple speeds.
- Multi-window synchronous playback.
- Zoom in a specific area of video and drag the screen.
- Support splice preview and synchronously play the splices to find the desired scene quickly.
- Support intelligent video stream and intelligent trace display.
- Support digital watermark.
- Convert code stream format.
- Check the video properties.
- Support H.265 and SVAC stream.
- Support .avi, .mp4, .flv, .asf, .mov, .dav and .dav format video files.
- Adjust brightness, contrast, saturation and hue for video.
- Support shortcuts key settings.
- Change fast play speed.
- Display multiple video playback progress on timeline.
- Support file list management.
- Support inner split when playing normal video.
- Support fisheye settings when playing fisheye video.

# The Main User Interface

For the main user interface of the Player, see Figure 2-1, and for details, see Table 2-1.

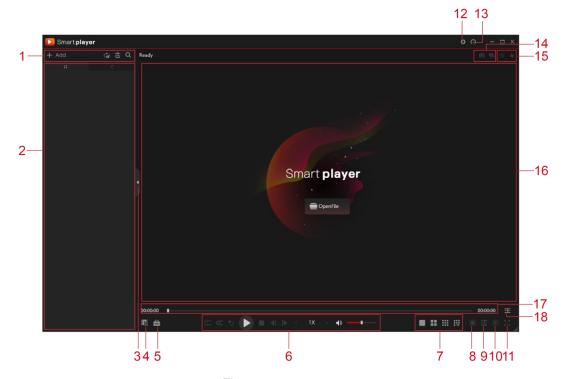

Figure 2-1

| No. | Function                      | Description                                                                                                    |
|-----|-------------------------------|----------------------------------------------------------------------------------------------------|
| 1   | File List Operation<br>Button | Add, delete and search video files and select the play mode.                                                                                                    |
| 2   | File List                     | Display the added files, including <b>Single File List</b> and <b>Tree List</b> .                                                                                                    |
| 3   | Show File List Button         | Hide or display File List Operation Button and File List.                                                                                                    |
| 4   | Video Clip                    | Clip the desired part of a video.                                                                                                    |
| 5   | Tool Box                      | <ul> <li>Download: Download video from the external hard disk to PC.</li> <li>Watermark: Check the video information to confirm whether the video has been falsified.</li> <li>Preview: Cut the video into multiple splices and then preview at the same time.</li> </ul> |
| 6   | Playback Controls<br>Bar      | Control video playback such as play from start, play/pause, backward and volume control.                                                                                                    |
| 7   | View Layout                   | Set view layout, including fixed layout and custom layout.                                                                                                    |
| 8   | Inner Split                   | Split the video being played in a video window into multiple images.                                                                                                    |
| 9   | Fish Eye                      | Set <b>Install Mode</b> and <b>Display Mode</b> for viewing a fisheye video.                                                                                                    |

| No. | Function        | Description                                                                                                    |  |
|-----|-----------------|----------------------------------------------------------------------------------------------------|--|
| 10  | Display Adjust  | Adjust brightness, contrast, saturation and hue for the image                                                                                                    |  |
| 11  | Full Screen     | Click to display in full screen.                                                                                                    |  |
| 12  | Settings        | <ul> <li>Settings: Configure system settings. For details, see "3.1 Configuring System Settings".</li> <li>Help: Access to the <i>User's Manual</i>.</li> <li>About: View the version information.</li> </ul> |  |
| 13  | CPU             | View CPU and RAM information for PC.  If the CPU bar is red, which indicates that the processor is running high, it is recommended to close some applications to make sure smooth playing.                    |  |
| 14  | Snap            | <ul> <li>Snap: Capture one image for video being played.</li> <li>Continuous Snapshot: Capture multiple images according to the set Interval.</li> </ul>                                                      |  |
| 15  | Image Control   | Enlarge a specific area of the image to view the details.  When the image is in the enlarged status, you can drag the image toward any direction to view the other enlarged areas.                            |  |
| 16  | Video Window    | Displays the video being played. You can click <b>Open File</b> to add video file.                                                                                                    |  |
| 17  | Timeline        | Displays playback time of the selected video window.                                                                                                    |  |
| 18  | Timeline Switch | When multi-windows playback, click to display the playback time of all video on the timeline.                                                                                                    |  |

Table 2-1

# 3.1 Configuring System Settings

Step 1 Click and then select **Setting**.

The **Setting** interface is displayed. See Figure 3-1.

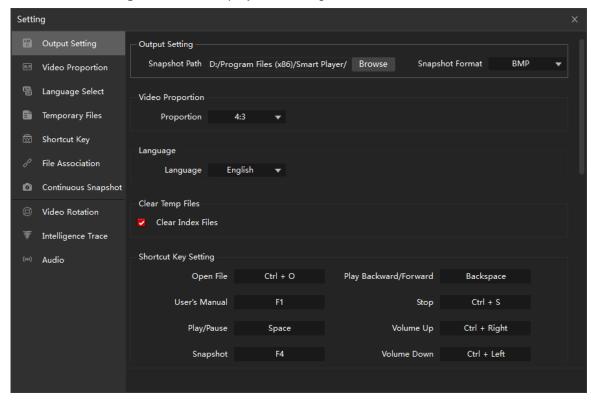

Figure 3-1

Step 2 Configure the settings. See Table 3-1.

| Parameter        | Description                                                                 |  |  |
|------------------|-----------------------------------------------------------------------------|--|--|
| Outract Catting  | Set the picture format and save path for Snap and Continuous                |  |  |
| Output Setting   | Snapshot.                                                                   |  |  |
| Video Dranartian | In the Proportion list, select 4:3, 16:9, 100% or Original                  |  |  |
| Video Proportion | Proportion.                                                                 |  |  |
| Language Select  | In the Language list, select the language according to the actual           |  |  |
|                  | situation.                                                                  |  |  |
| Temporary Files  | Select Clear Index Files to delete temporary files generated                |  |  |
|                  | during playing video.                                                       |  |  |
|                  | Set shortcut keys according to your habits.                                 |  |  |
| Shortcut key     | For example, to set a shortcut to open file, you can click <b>Open File</b> |  |  |
|                  | box, and then enter shortcuts through the keyboard.                         |  |  |
|                  | Click <b>Default</b> to restore the factory settings.                       |  |  |

| Parameter          | Description                                                          |  |  |
|--------------------|----------------------------------------------------------------------|--|--|
|                    | Associate the Player with the supported video file formats.          |  |  |
| File Association   | After the association, when you double-click the type of video file, |  |  |
|                    | the video file will be played through the Player by default.         |  |  |
|                    | Mode: Set Mode to By Time or By Frame.                               |  |  |
| Continuous         | Interval: Set Interval of continuous snapshot. The unit              |  |  |
|                    | changes according to the <b>Mode</b> .                               |  |  |
| Snapshot Setting   | Snapshot Number: Set the picture numbers of each                     |  |  |
|                    | continuous snapshot.                                                 |  |  |
|                    | Set the rotation angle for all video windows.                        |  |  |
| Video Rotation     | NOTE NOTE                                                            |  |  |
|                    | When the playback is paused, the video window cannot rotate.         |  |  |
| Intelligence Trace | Enable or disable the intelligence trace display.                    |  |  |
|                    | Enable or disable the audio denoise.                                 |  |  |
| A !                | After enabling the audio denoise, you can select the value. The      |  |  |
| Audio              | larger the value is, the better the audio denoise effect but the     |  |  |
|                    | greater the damage to the sound quality.                             |  |  |

Table 3-1

# 3.2 Configuring Video File

# 3.2.1 Adding Video File

Step 1 Add video file by following ways.

- On the video window, click Open File.
- On the main user interface, click Add.

The **Open** dialog box is displayed. See Figure 3-2.

TIPS

For easy operation, you can drag the video file or folder to the video window.

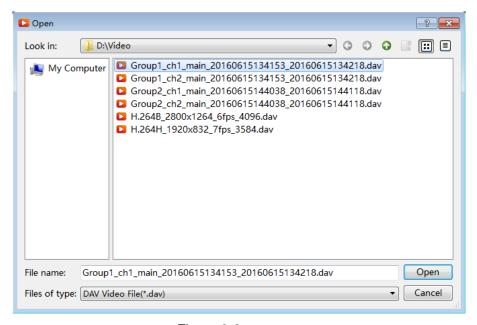

Figure 3-2

- NOTE
- The Player automatically searches and adds the supported video files in the same level as the selected file.
- If there are multiple video files have the same naming rules (such as "group name\_channel name\_start time\_end time\_other characters.dav"), the Player automatically create a group and adds these video files into the group in the Tree List. When playing video, you can double-click the group name to play in groups.
- Step 2 Select the video file.
- Step 3 Click Open.

The video file is displayed in the File List area.

#### 3.2.2 Displaying File List

The added video files can be displayed in Single File List and Tree List.

Click to display **Single File List**. See Figure 3-3.

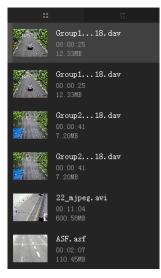

Figure 3-3

Click to display **Tree List**. See Figure 3-4.

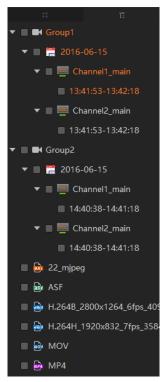

Figure 3-4

# 3.2.3 Searching Video File

Step 1 Click

The search box is displayed. See Figure 3-5.

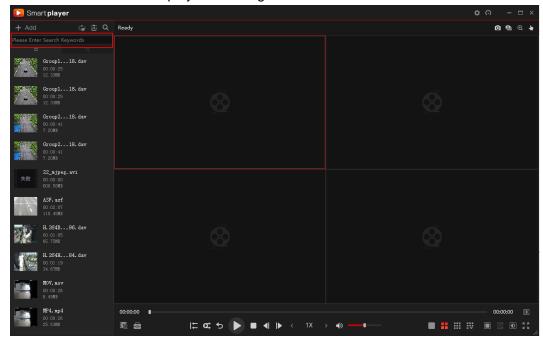

Figure 3-5

Step 2 Enter the keywords for video file.

The video file is displayed in the File List area.

#### 3.2.4 Playing Video File

Step 1 Select a video window.

The red box indicates it has been selected, see Figure 3-6.

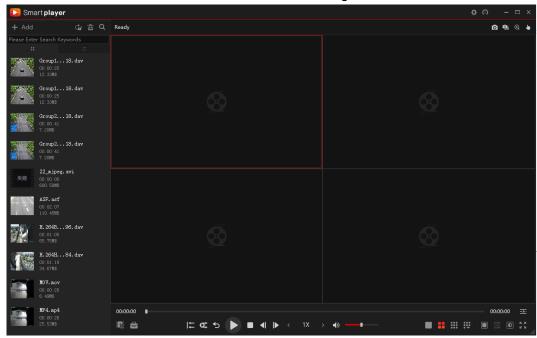

Figure 3-6

Step 2 In the File List area, double-click the video file.

The video file is playing in the selected window. See Figure 3-7.

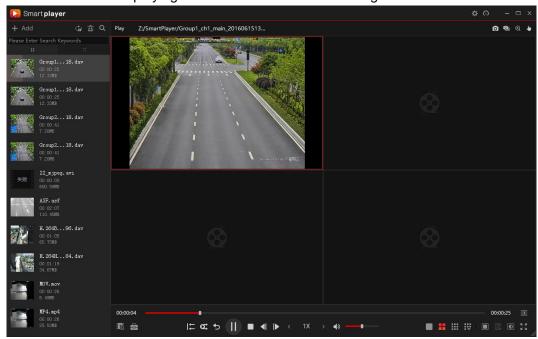

Figure 3-7

- NOTE
- Click to set the play mode as Order and Repeat One.
- You can operate the video by playback controls bar. For details, see "3.3.1 Introducing Playback Controls Bar".

#### 3.2.5 Deleting Video File

- In the Single File List, select the video file, and then click . To clear the file list, click
- In the Tree List, there are two cases.

  - To delete other files, select the video files that you want to delete and then click

To clear the file list, select all video files and then click

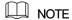

If you want to delete the video file that is under operation such as playing, exporting and searching, a Prompt dialog box will display.

# 3.3 Video Windows

#### 3.3.1 Introducing Playback Controls Bar

For the playback controls bar, see Figure 3-8. For the details description, see Table 3-2.

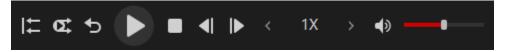

Figure 3-8

| Icon       | Description                                                    |
|------------|----------------------------------------------------------------|
| <b>I</b> ← | Click to play from start.                                      |
| I <b>←</b> | NOTE                                                           |
|            | This function applies to all the video windows being played.   |
|            | Click to switch to synchronous playback, and the icon switches |
| <b>©</b>   | to Click to switch to asynchronous playback.                   |
| 4          | In synchronous playback mode, you can control multiple video   |
|            | windows at the same time.                                      |
|            | NOTE NOTE                                                      |
|            | Only group playing supports this function.                     |
|            | Play Backward.                                                 |
| <b>5 5</b> | During playing back, click to backward play the video and the  |
|            | icon switches to 5. Click to stop playing backward.            |

| Icon                                                      | Description                                                                                                    |  |  |
|-----------------------------------------------------------|----------------------------------------------------------------------------------------------------|--|--|
| <b>▶</b> Ⅱ                                                | Play or pause video file of the selected video window.                                                               |  |  |
|                                                           | Click to close playing of the selected video window.                                                                 |  |  |
|                                                           | When the playback is paused, click or to play single-frame video.                                                    |  |  |
| <b>■</b>   <b> </b>                                       | When playing video file, click or to switch video file.                                                              |  |  |
|                                                           | NOTE                                                                                                    |  |  |
|                                                           | When the group playing, it will switch the entire group. Otherwise, only the selected video window will be switched. |  |  |
|                                                           | Set the playback speed.                                                                                              |  |  |
|                                                           | Click to set the speed of slow playback as 1/2x, 1/4x, 1/8x,                                                         |  |  |
| < 1X >                                                    | 1/16×, 1/32× or 1/64×.                                                                                               |  |  |
|                                                           | • Click to set the speed of fast playback as 1x, 2x, 4x, 8x,                                                         |  |  |
|                                                           | 16×, 32× or 64×.                                                                                                    |  |  |
| <ul><li>(*)</li><li>(*)</li><li>(*)</li><li>(*)</li></ul> | Adjust volume of playback or click to switch to mute mode.                                                           |  |  |

Table 3-2

# 3.3.2 Configuring View Layout

For the video layout bar, see Figure 3-9. There are nine fixed common view layouts, and you can customize the view layout according to the actual situation.

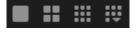

Figure 3-9

Click to display the complete video layout bar, see Figure 3-10. You can switch the view layout by clicking the layout icon, see Table 3-3.

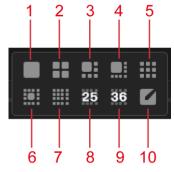

Figure 3-10

| No. | Name | No. | Name |
|-----|------|-----|------|
|     |      |     |      |

| No. | Name   | No. | Name          |
|-----|--------|-----|---------------|
| 1   | View 1 | 6   | View 13       |
| 2   | View 4 | 7   | View 16       |
| 3   | View 6 | 8   | View 25       |
| 4   | View 8 | 9   | View 36       |
| 5   | View 9 | 10  | Custom Layout |

Table 3-3

#### **Customizing View Layout**

Step 1 Click

The Custom Layout interface is displayed. See Figure 3-11.

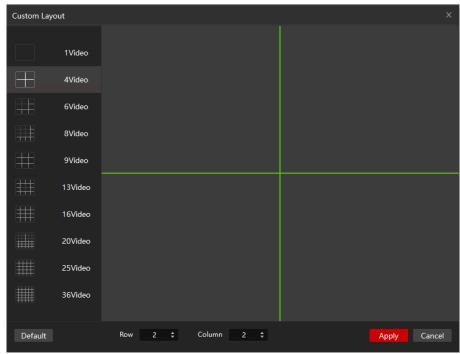

Figure 3-11

Step 2 Set row and column numbers.

- In the Row and Column box, select or type a value.
- On the left area, select the view layout, and then click the window split line (the green line as shown in Figure 3-11 to set the number of windows.

#### Step 3 Click Apply.

The new view layout is displayed.

# 3.3.3 Configuring Inner Split

You can split the video being played in a video window into multiple images.

NOTE

- The function is available only when the video is being played.
- The inner split will apply to all the video windows being played.
- Click to exit the inner split.

Step 1 Click

The inner split pattern is displayed. See Figure 3-12.

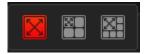

Figure 3-12

- Original image.
- Original image and three independent sub-images. The sub-images and sub-frame in the original image support zoom and move.
- Original image and five independent sub-images. The sub-images and sub-frame in the original image support zoom and move.

Step 2 Split the video into four images or six images.

For example, click to split the video into four images, see Figure 3-13.

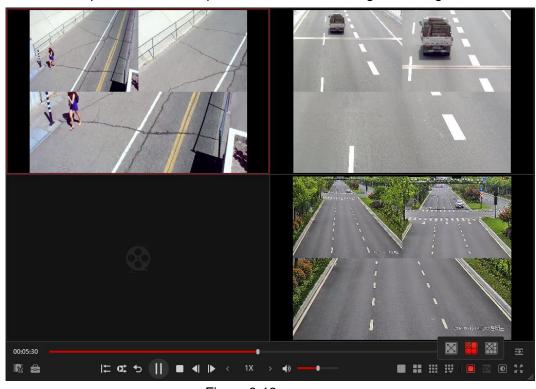

Figure 3-13

#### 3.3.4 Configuring Fisheye

NOTE

- The function is available only when playing fisheye video.
- The inner split function does not apply to fisheye.

Click to view the **Install Mode** and **Display Mode** for fisheye, see Figure 3-14. For details, see Table 3-4.

# **Top Mounting**

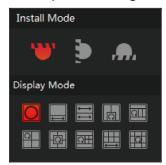

# Wall Mounting

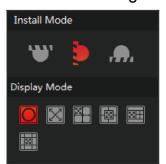

# **Ground Mounting**

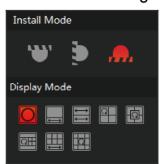

Figure 3-14

| Figure 3-14                             |                                                                                                    |                                                                                                    |  |
|-----------------------------------------|----------------------------------------------------------------------------------------------------|----------------------------------------------------------------------------------------------------|--|
| Functions                               | Description                                                                                                    |                                                                                                    |  |
| Install Mode                            | There are three installation modes: top mounting, wall mounting, and ground mounting.                                                                                                    |                                                                                                    |  |
| Display Mode                            | Refers to the current image presentation (the original image is supported by default). According to different Install Mode, Display Mode has a different presentation.  Top mounting: 1P+1, 2P, 1+2, 1+3, 1+4, 1P+6, 1+8.  Wall mounting: 1P, 1P+3, 1P+4, 1P+8.  Ground mount: 1P+1, 2P, 1+3, 1+4, 1P+6, 1+8.  NOTE  When switching the Install Mode, the original image is displayed by default. |                                                                                                    |  |
| Top mounting/Wall mounting/Ground mount | Original image.                                                                                                    |                                                                                                    |  |
|                                         |                                                                                                    | 1P+1. 360° panorama image and an independent sub-image. The sub-image and sub-frame in the panorama image support zoom and move. And the panorama image also supports moving from left to right side.                                       |  |
| Тор                                     |                                                                                                    | 2P. Two associated 180° sub-images that make up a 360° panorama image at any time. The sub-images support moving from left to right side and interrelate to each other.                                                                     |  |
| mounting/Ground<br>mount                |                                                                                                    | 1+2. Original image and two independent sub-images. The sub-images and sub-frame in the original image support zoom and move. And the original image also supports rotation to change the initiation point (Ground mount does not support). |  |
|                                         | Ω                                                                                                    | 1+3. Original image and three independent sub-images. The sub-images and sub-frame in the original image support zoom and move. And the original image also supports rotation to change the initiation point.                               |  |

| Functions     | Description |                                                                                                    |
|---------------|-------------|----------------------------------------------------------------------------------------------------|
| •             |             | 1+4.                                                                                                    |
|               |             | Original image and four independent sub-images. The sub-images and sub-frame in the original image support zoom and move. And the original image also supports rotation to change the initiation point.                                     |
|               |             | 1P+6. 360° panorama image and six independent sub-images. The sub-images and sub-frame in the panorama image support zoom and move. And the panorama image also supports moving from left to right side.                                    |
|               |             | 1+8. Original image and eight independent sub-images. The sub-images and sub-frame in the original image support zoom and move. And the original image also supports rotation to change the initiation point.                               |
| Wall mounting |             | 1P. 180° panorama image that supports moving upward and downward to change the vertical viewing angle.                                                                                                    |
|               |             | 1P+3. 180° panorama image and three independent sub-images. The sub-images and sub-frame in the panorama image support zoom and move. And the panorama image also supports moving upward and downward to change the vertical viewing angle. |
|               |             | 1P+4.  180° panorama image and four independent sub-images. The sub-images and sub-frame in the panorama image support zoom and move. And the panorama image also supports moving upward and downward to change the vertical viewing angle. |
|               |             | 1P+8. 180° panorama image and eight independent sub-images. The sub-images and sub-frame in the panorama image support zoom and move. And the panorama image also supports moving upward and downward to change the vertical viewing angle. |

Table 3-4

# 3.3.5 Adjusting Image Settings

You can adjust brightness, contrast, saturation and hue for the image.

□ NOTE

The image settings will apply to all the video windows being played.

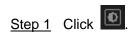

The image settings interface is displayed. See Figure 3-15.

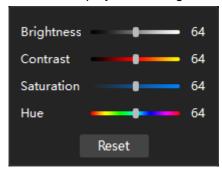

Figure 3-15

<u>Step 2</u> Drag the bar to adjust the image settings according to the actual situation.

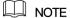

Click **Reset** to restore the factory settings.

#### 3.3.6 Switching Timeline

The timeline automatically shows the time of the video file being played.

The Player displays the timeline of the selected video window by default, see Figure 3-16.

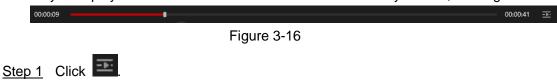

The entire timeline is displayed. See Figure 3-17.

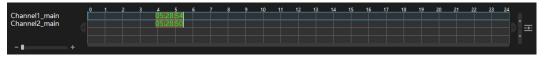

Figure 3-17

If playing the video in groups, only one time line is displayed. See Figure 3-18.

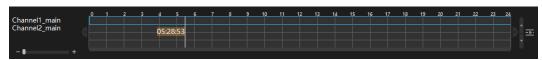

Figure 3-18

Step 2 Click the timeline to switch the focus video window.

The selected timeline displays in blue box.

- NOTE
- If playing multiple video at the same time, the selected timeline will display in blue box after switching the focus video window.
- Click to switch to next day and click to switch to previous day. When there is a cross-day video file, the triangle in the button becomes red.

#### 3.3.7 Zooming in Video

You can enlarge a specific area of the image to view the details.

- NOTE
- This function does not apply to fisheye video.
- When video window is enlarged to a certain extent, it cannot be enlarged any more. You
  can right-click on the enlarged image to return the original status.

Step 1 Click (

The icon switches to

Step 2 Hold down the left mouse button to select the area you want to enlarge.

The area is enlarged after the left mouse button is released. See Figure 3-19.

©

──TIPS

Point to the center that you want to enlarge, and then rotate the wheel button to enlarge the area.

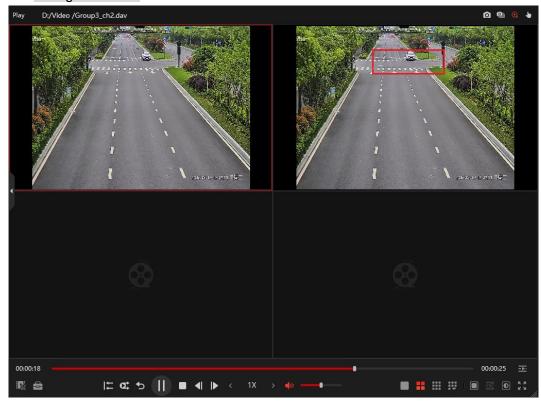

Figure 3-19

#### 3.3.8 Dragging Video Window

When the image is in the enlarged status, you can drag the image toward any direction to view the other enlarged areas.

NOTE

This function does not apply to fisheye video.

Step 1 Click

The icon switches to

Step 2 Point to the video window and then drag the image.

#### 3.3.9 Switching to Full Screen

Click to display in full screen. Full screen is mainly used for video surveillance or long-time video playback.

Press **Esc** or click to exit full screen mode.

# 3.3.10 Configuring Snap

You can take a snapshot or multiple snapshots for the video file that is being played and view the captured image in the set path.

You can use Snap to capture one image at a time and use Continuous Snapshot to capture multiple images according to the set Interval. For details, see "3.1 Configuring System Settings."

- Snap: Select the video window, and then click
- Continuous Snapshot: Select the video window, and then click

# 3.4 Video Clip

You can export the entire video file or the clipped video file.

NOTE

Only the .DAV format video files can be clipped and exported.

Step 1 Select the video file being played, see Figure 3-20.

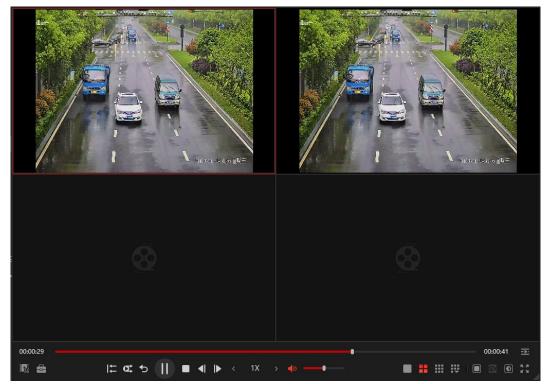

Figure 3-20

Step 2 Click

The Video Clip interface is displayed. See Figure 3-21.

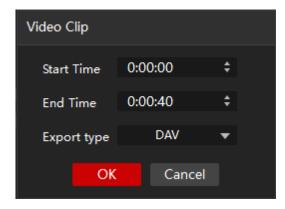

Figure 3-21

#### Step 3 Export video file.

- To export the clipped video file, set Start Time, End Time and Export type according to the actual situation.
- To export the entire video file, set **Export type** according to the actual situation.

#### Step 4 Click OK.

The **Find Directory** dialog box is displayed. See Figure 3-22.

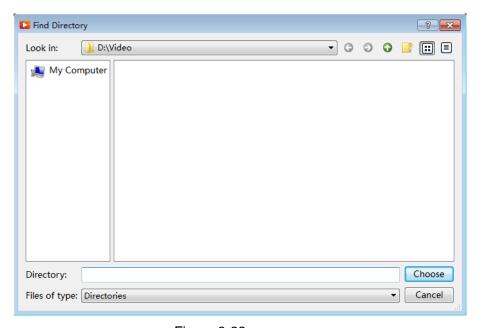

Figure 3-22

Step 5 Select the save path.

#### Step 6 Click Choose.

After the exporting is completed, a message indicating export result is displayed. See Figure 3-23.

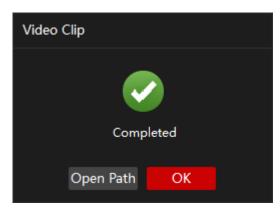

Figure 3-23

#### Step 7 Click OK.

You can click **Open Path** to view the exported video file.

# 3.5 Tool Box

The Tool Box provides more operations about video files. You can download video, check the watermark and preview splices.

### 3.5.1 Downloading Video

NOTE

In the Windows 10 system, you need to open the Player as an administrator to use the video download function.

You can download video file from the external hard drive to the PC. Before operation, please make sure the external hard drive has connected to the PC.

Step 1 Click

The **Tool Box** interface is displayed. See Figure 3-24.

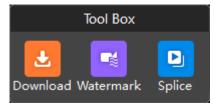

Figure 3-24

#### Step 2 Click Download.

The **Download** interface is displayed. See Figure 3-25.

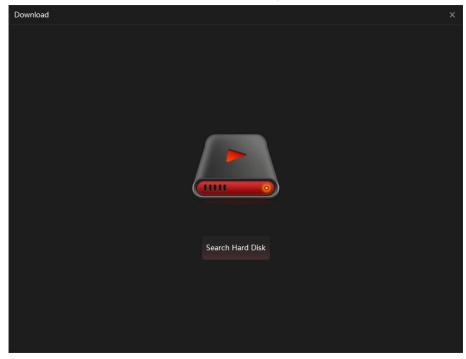

Figure 3-25

#### Step 3 Click Search Hard Disk.

The hard disk search result is displayed and the Hard Disk 0 and its contents are displayed in the list by default. See Figure 3-26.

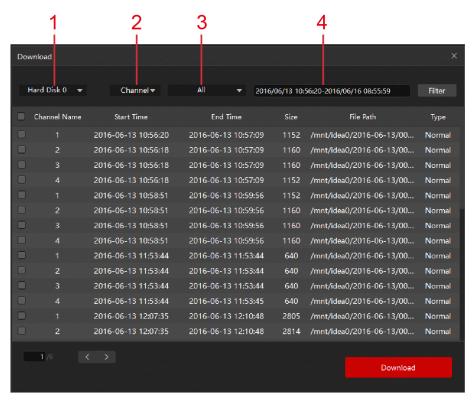

Figure 3-26

#### Step 4 Filter the information.

Configure the settings. See Table 3-5.

| No. | Function     | Description                                                       |
|-----|--------------|-------------------------------------------------------------------|
| 1   | Disk         | Select external hard drive.  NOTE                                 |
|     |              | This parameter determines the options in Channel Name and         |
|     |              | Video Type list.                                                  |
| 2   | Channel Name | Select the channel name.                                          |
| 3   | Video Type   | Select the video type. According to Disk, there are different     |
|     |              | video type such as All, Normal and Motion.                        |
| 4   | Time         | Set the start time and end time of the video.                     |
|     |              | NOTE                                                              |
|     |              | When searching video, the start time indicates the time of the    |
|     |              | first I-frame in the video and the end time indicates the time of |
|     |              | the last I-frame.                                                 |

Table 3-5

#### Click Filter.

The filter result is displayed.

NOTE

Click **Research** to reset the filter criteria and display the entire contents.

Step 5 Select one or multiple video files.

#### Step 6 Click Download.

The **Download** dialog box is displayed. See Figure 3-27.

MOTE

During the downloading, if there is an abnormal video, each abnormal video needs to wait about one minute before it can be skipped.

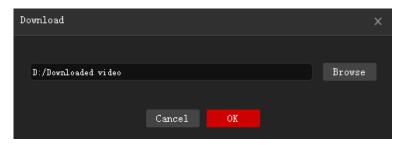

Figure 3-27

Step 7 Click **Browse** to set the save path.

#### Step 8 Click OK.

After the downloading is completed, the **Download** interface is displayed. See Figure 3-28.

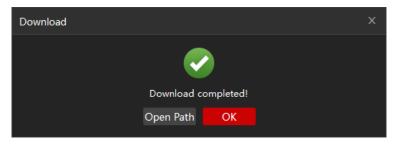

Figure 3-28

#### Step 9 Click OK.

You can click Open Path to view the downloaded video file.

# 3.5.2 Checking Watermark

You can check the video file information to confirm whether the video file has been falsified.

Step 1 Click

The Tool Box interface is displayed. See Figure 3-29.

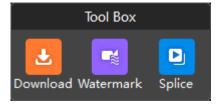

Figure 3-29

#### Step 2 Click Watermark.

The Watermark interface is displayed. See Figure 3-30.

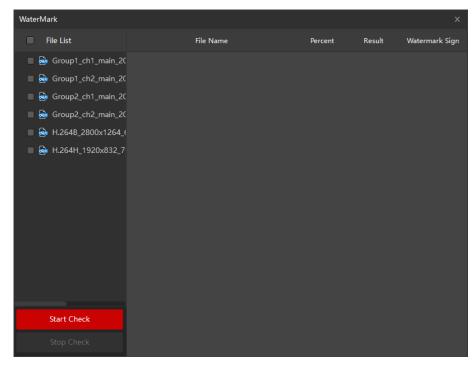

Figure 3-30

- Step 3 In the **File List**, select one or multiple video files.
- Step 4 Click Start Check.

After the checking, the result is displayed, see Figure 3-31. If the video file has been falsified, double-click Falsified for the details.

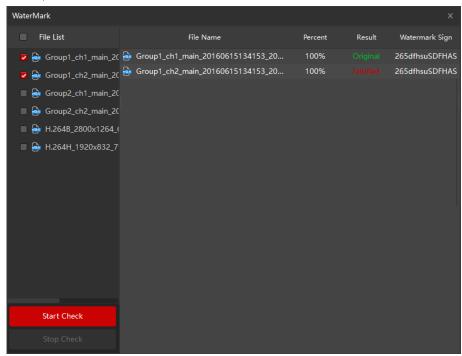

Figure 3-31

NOTE

During the checking, you can click **Stop Check** to stop checking the video file.

# 3.5.3 Previewing Splices

You can cut the video into multiple splices and then preview at the same time to save your time.

# Step 1 Click

The **Tool Box** interface is displayed. See Figure 3-32.

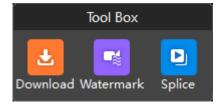

Figure 3-32

#### Step 2 Click Splice.

The **Splice Preview** interface is displayed. See Figure 3-33.

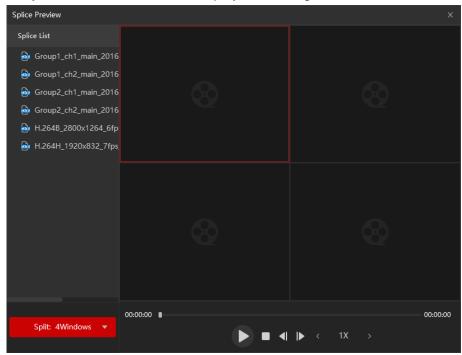

Figure 3-33

<u>Step 3</u> In the **Split** list, select the number of splices. For example, select **4** to split into four video windows.

#### <u>Step 4</u> In the **Splice List**, double-click video file.

The video file will be played in the split window and the splice being played in each window will decrease in length. For example, if you split into four windows, the first window plays the entire video, the second window plays three-fourths video, the third window plays two-fourths video, and the forth window plays a quarter video. See Figure 3-34.

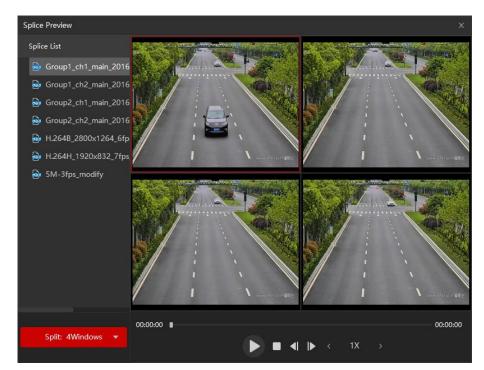

Figure 3-34